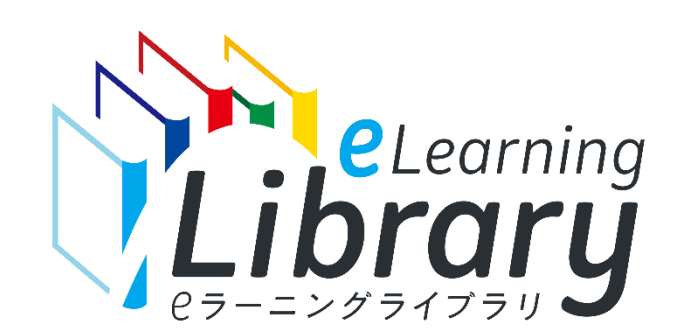

## **ご利用開始マニュアル** ~ID追加購入の流れ~ **JMAM eラーニングライブラリ ®**

©JMA MANAGEMENT CENTER INC 無断複製転載を禁じます

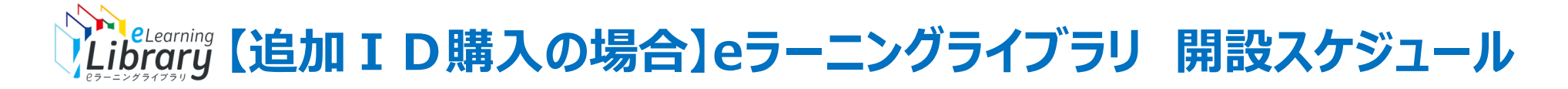

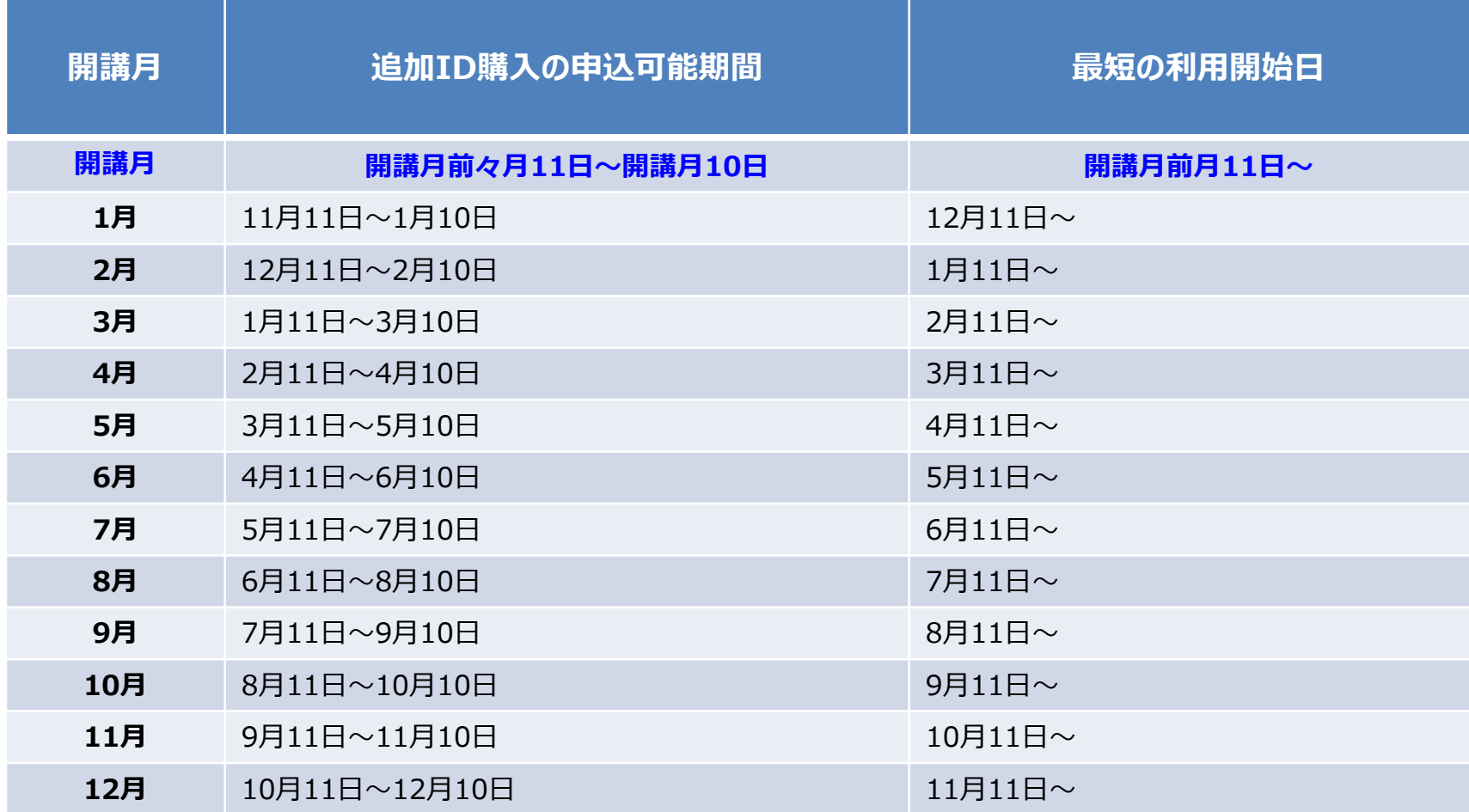

※1) JMAMから申込確定メールが届きましたら、管理者サイトにログインし、すぐにご利用可能です。

お申込み時に、翌月、翌々月を選択した場合は、開講月の前月11日以降に、利用可能になります。

※2) 追加ID購入はJMAMでの確定後、キャンセルが出来かねますのでご注意ください。

※3)受講者情報登録および必須コース・クラス設定(任意)が完了しましたら、管理者サイトより、開設メールの送信をお願いいたします。

※4)受講者登録の期限日はございません。

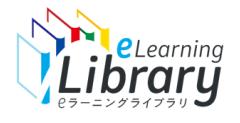

#### ID追加申込から開講までの流れは、以下の通りです。

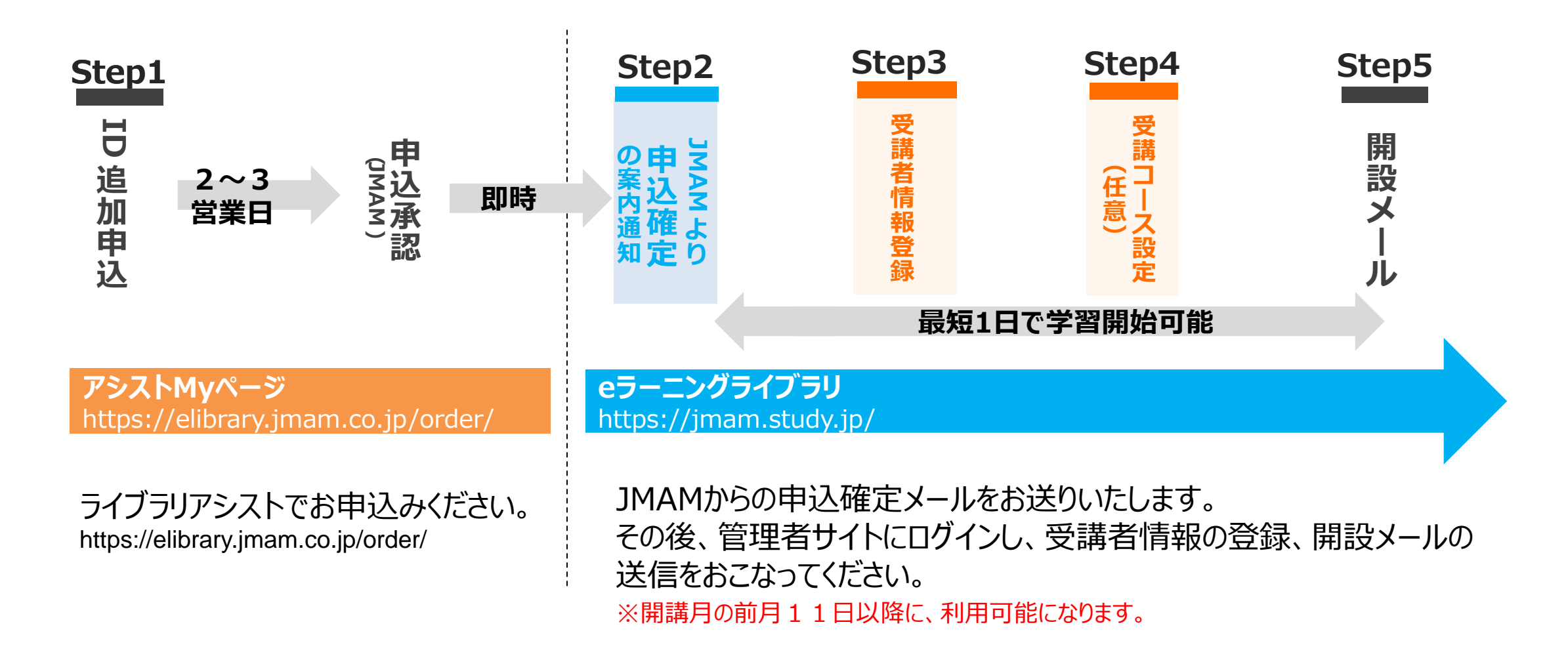

## **STEP1 ID追加申込**

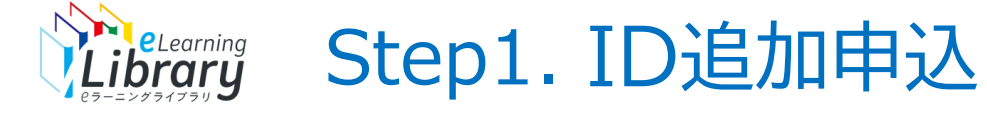

## **ライブラリアシストから、お申込みいただけます。**

## ライブラリアシストからID追加申込をお願いいたします。

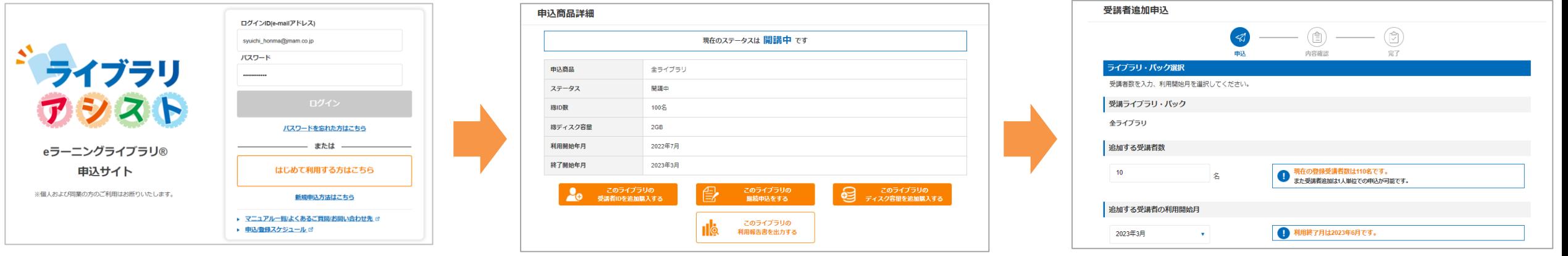

ライブラリアシストにアクセス https://elibrary.jmam.co.jp/order/

該当申込の詳細ページから ID追加申込

申込内容を入力して申込

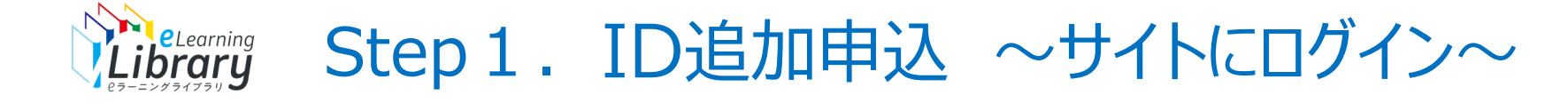

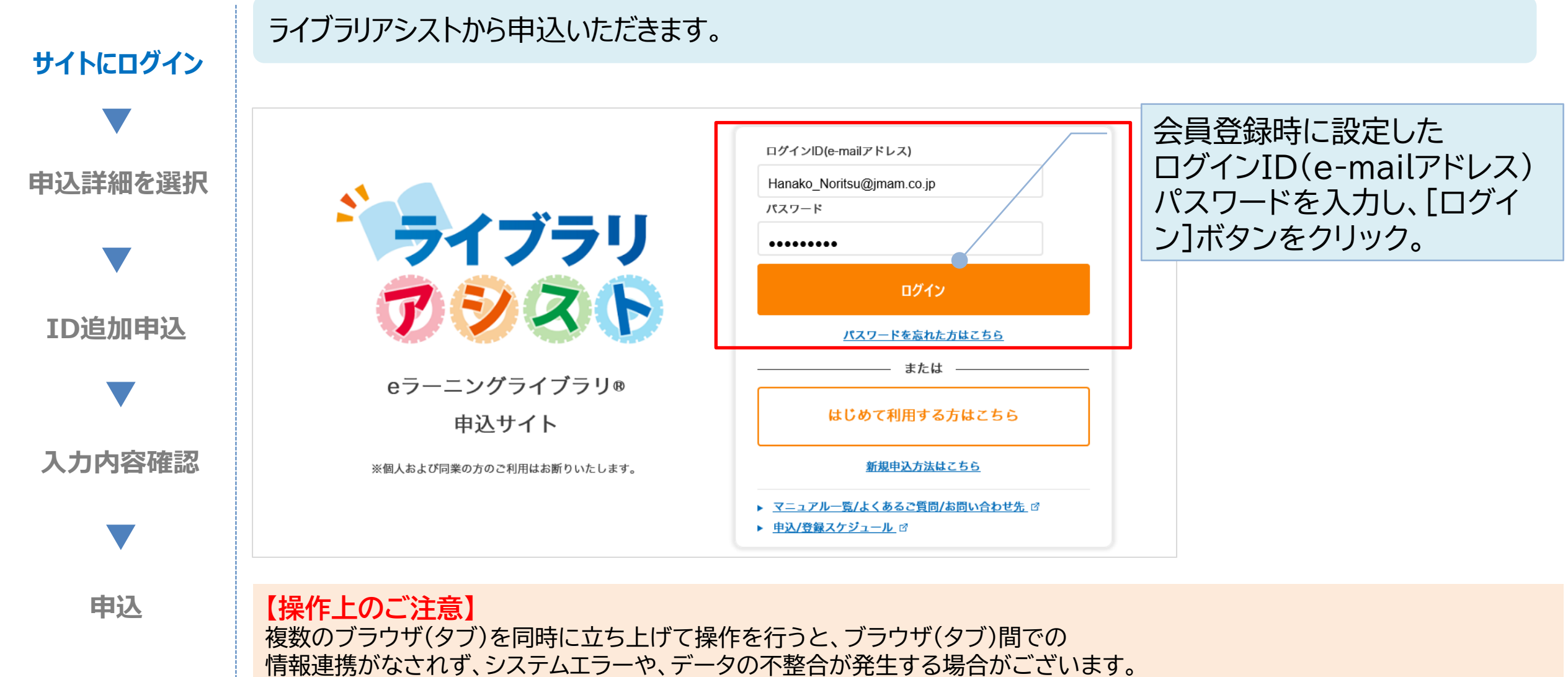

ご不便をお掛けいたしますが、一つのブラウザ(タブ)で操作をお願いいたします。

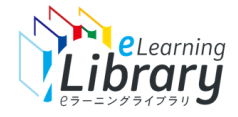

Step 1. ID追加申込 ~申込詳細を選択~

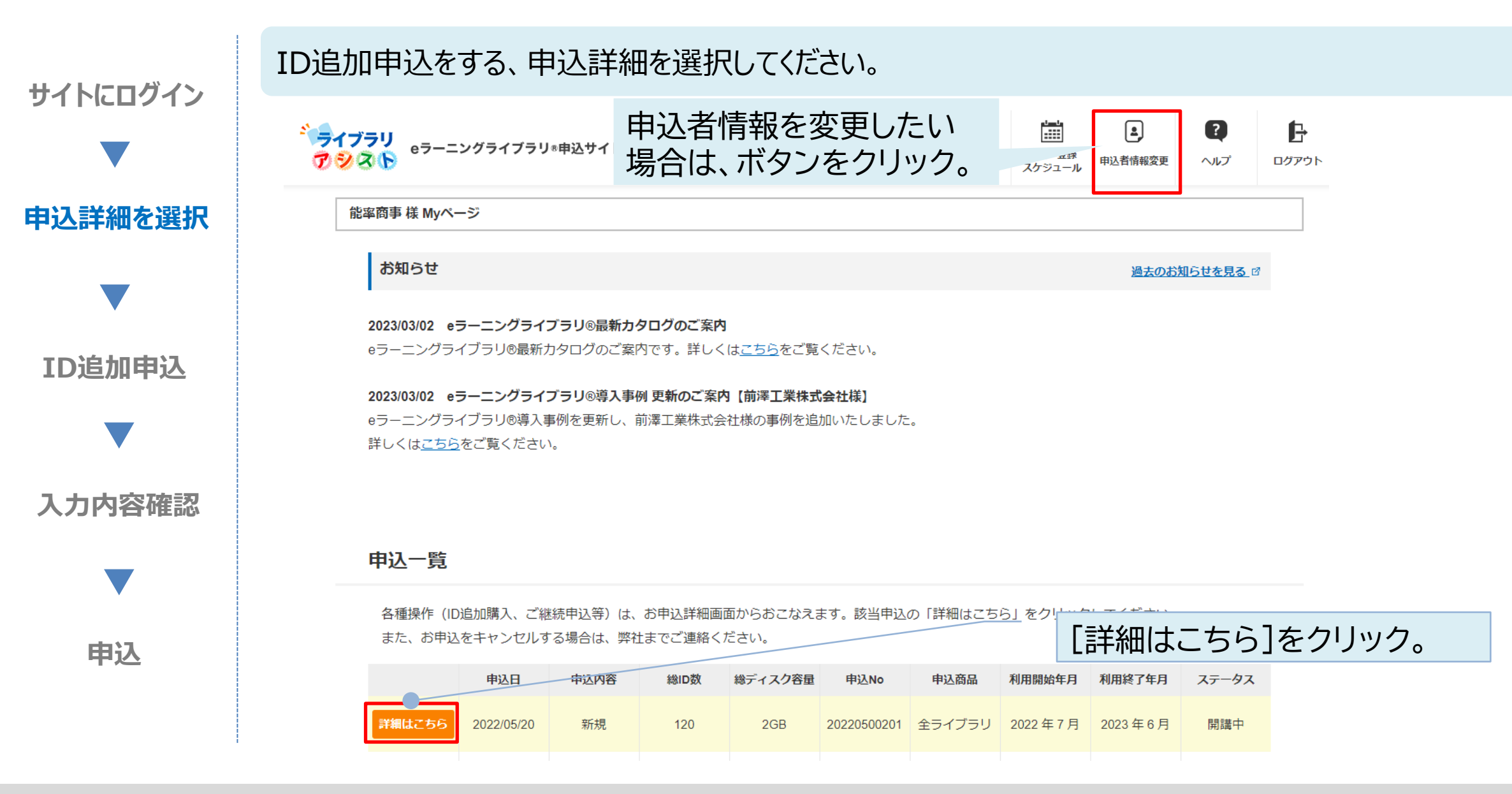

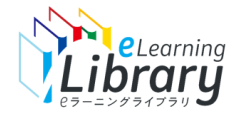

### $Step 1$ . ID追加申込 ~ ID追加申込~

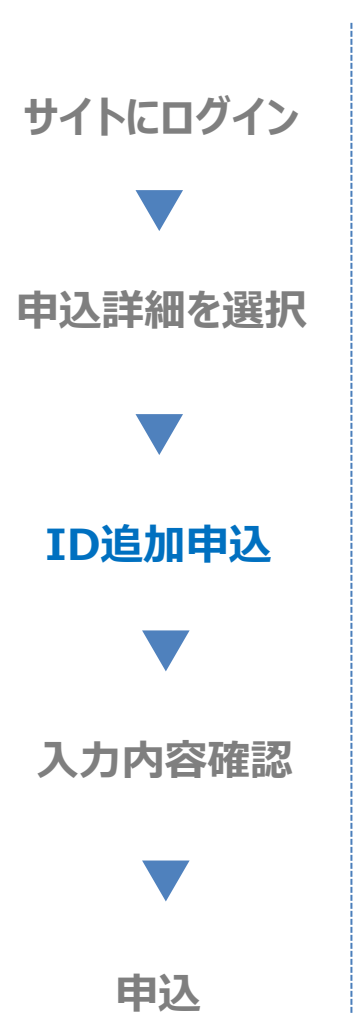

#### 明細の内容を確認し、ID追加申込に進んでください。

#### 申込商品詳細

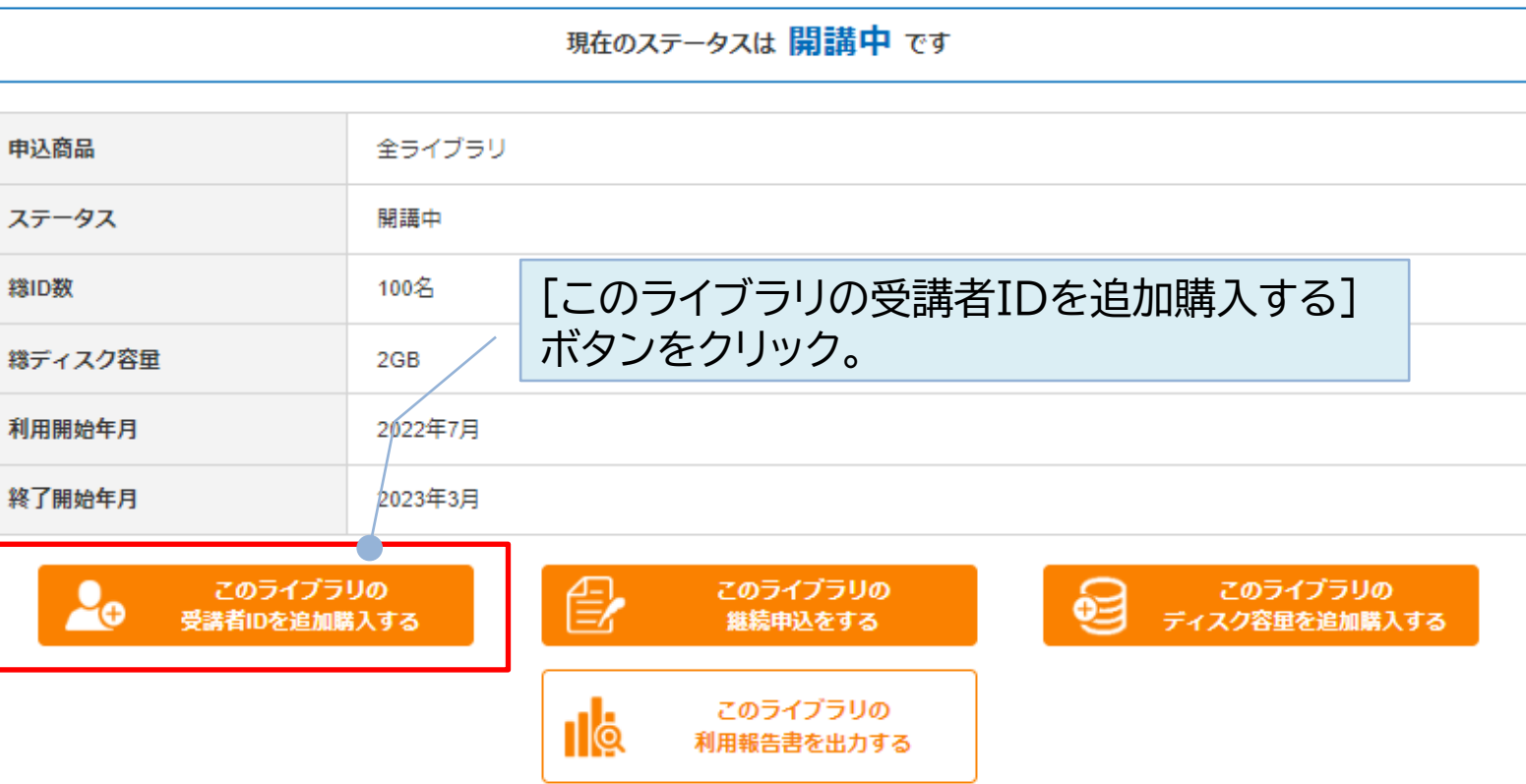

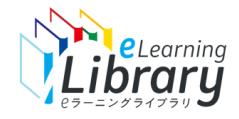

### $Step 1$ . ID追加申込  $\sim$  ID追加申込: ID数・開始月選択 $\sim$

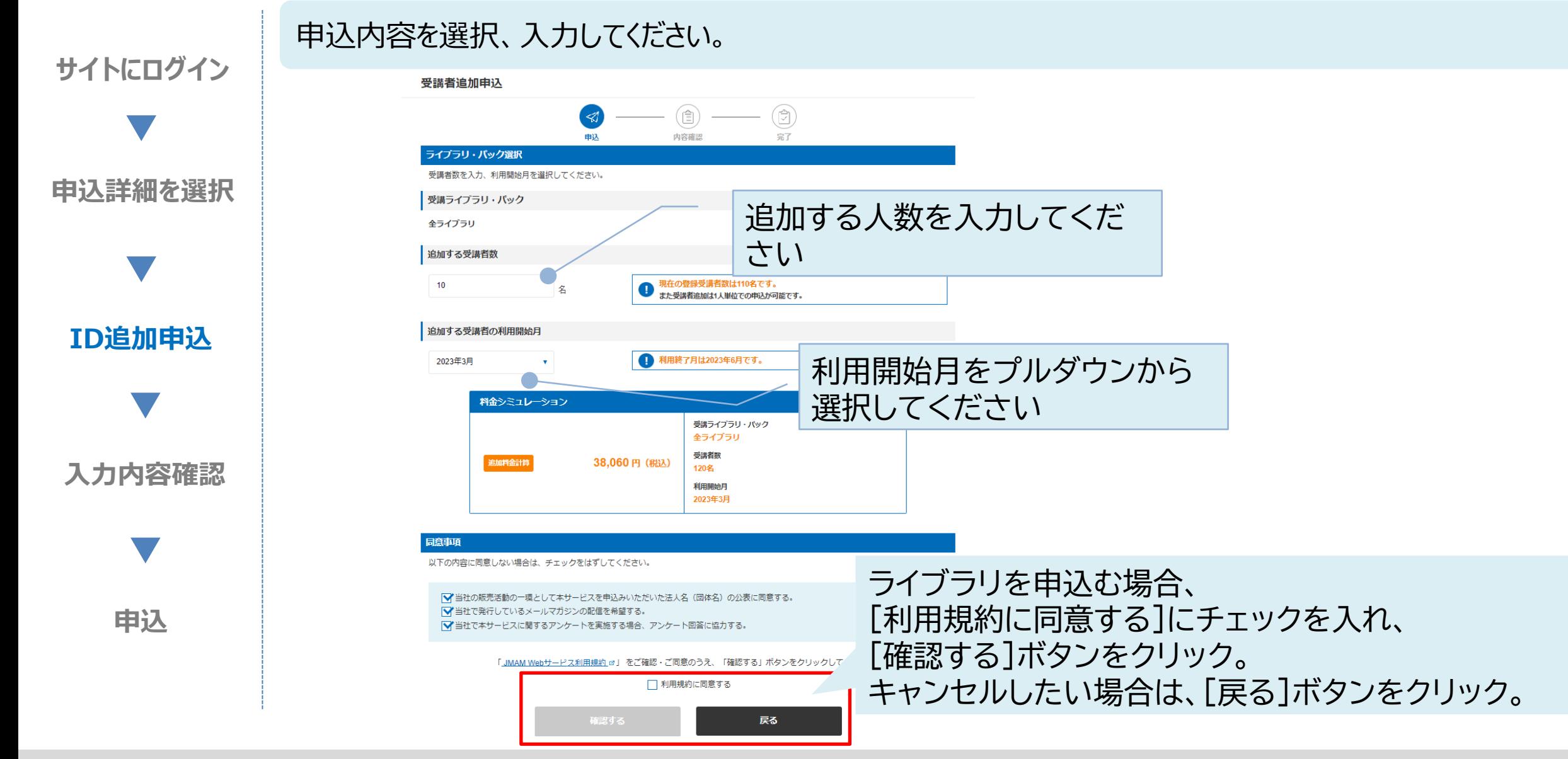

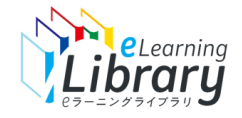

### Step 1. ID追加申込 ~入力内容確認~

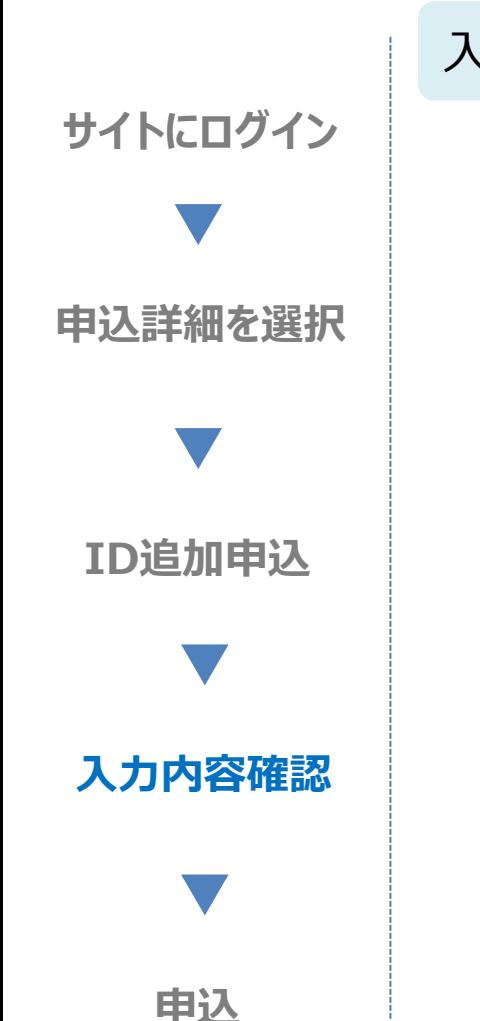

#### 入力内容をご確認のうえ、お申込みください。

#### 受講者追加申込

内容確認

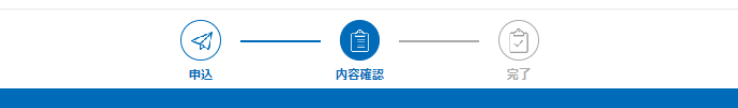

#### 入力内容をご確認のうえ、画面下部の「申込する」ボタンをクリックしてください。

#### ライブラリ・パック申込

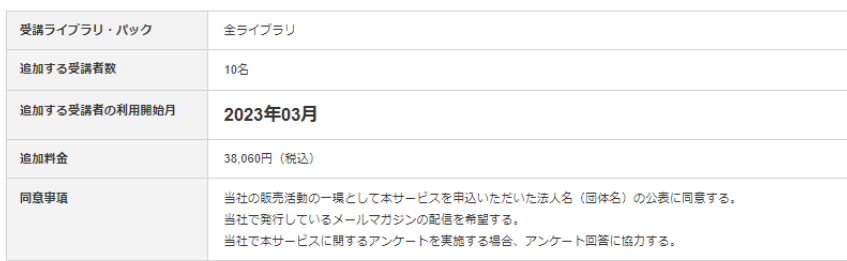

#### 申込者情報

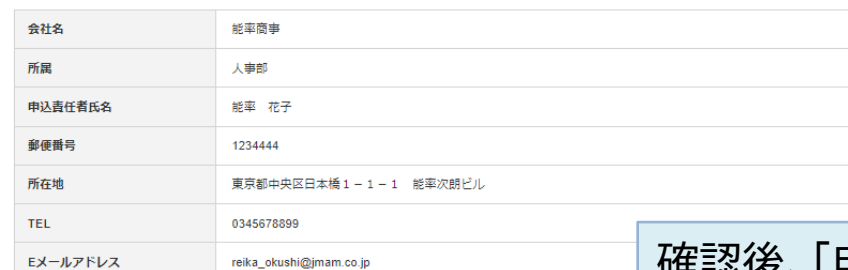

申込者情報を修正する場合は右上にあるメニューの「申込者情報変更」から修正ください。 その場合、前ページで入力いただいた情報は消えてしまいますので、再度ご入力をお願いいたします。

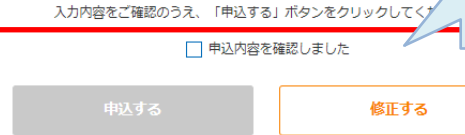

#### 確認後、「申込内容を確認しました」にチェックをつけ、 [申込する]ボタンをクリック。

修正したい場合は[修正する]ボタンをクリック。

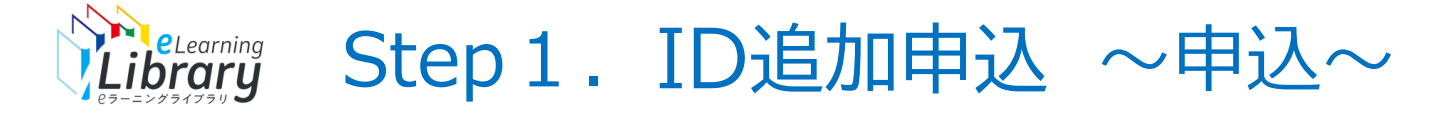

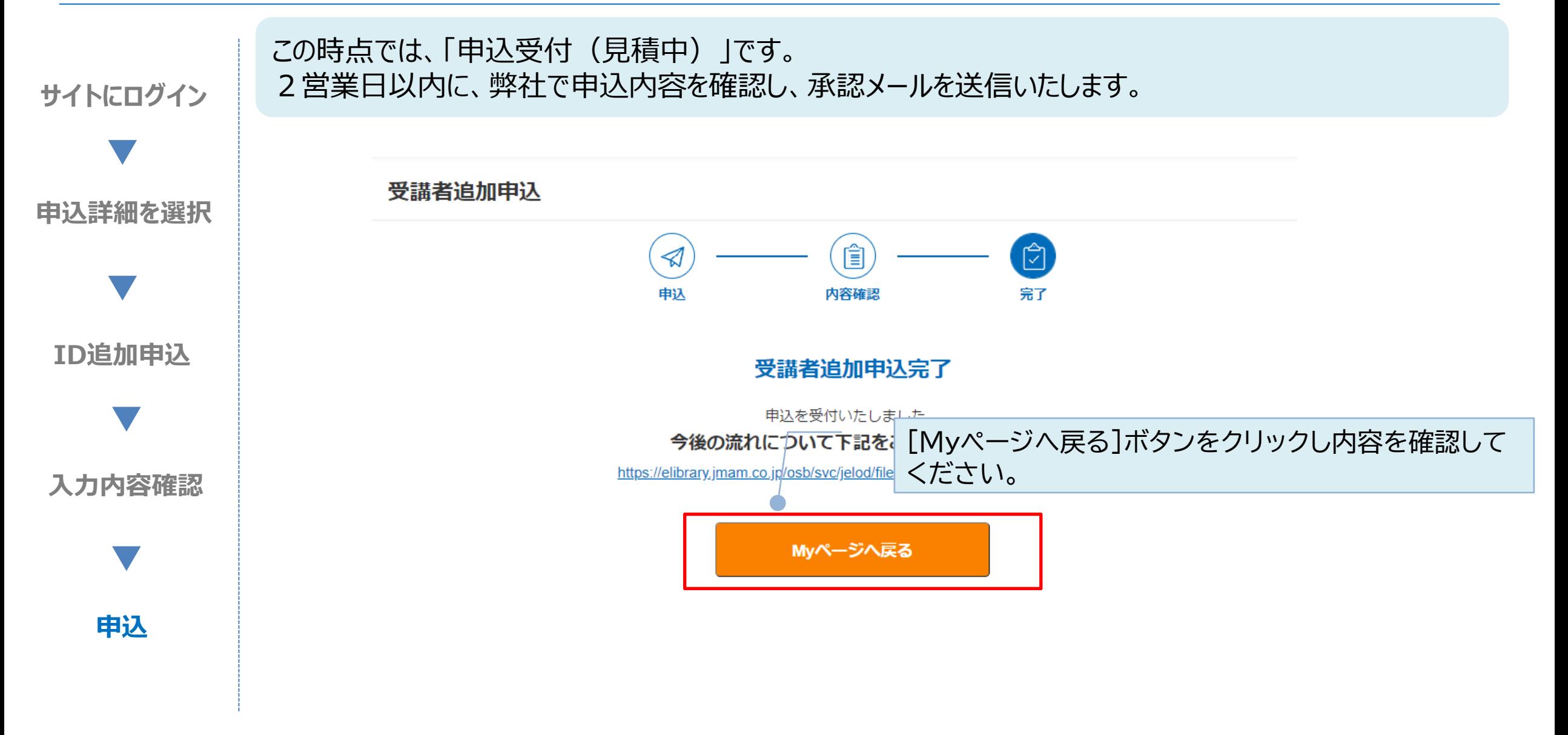

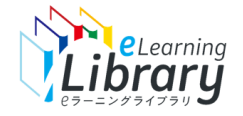

## 【補足】 申込受付(見積中)

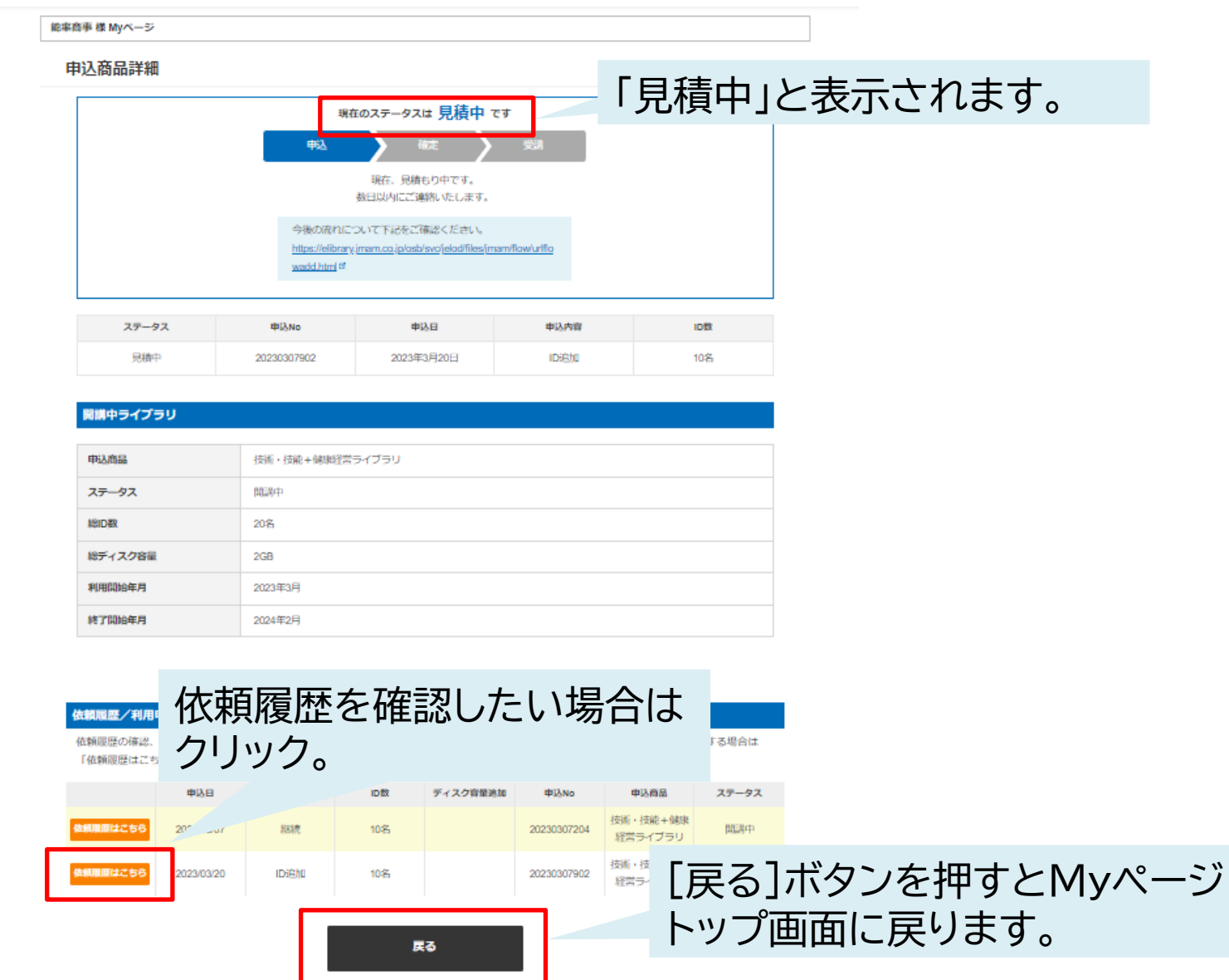

# **STEP2 利用開始**

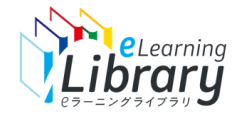

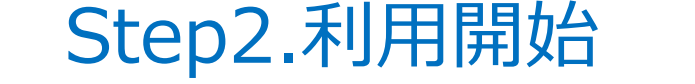

## **弊社にて申込承認後、即時に、申込確定のご案内メールを通知します。**

### 管理者ID,PWで管理者サイトにログインし、 追加したIDに対して、受講者情報登録を進めてください。

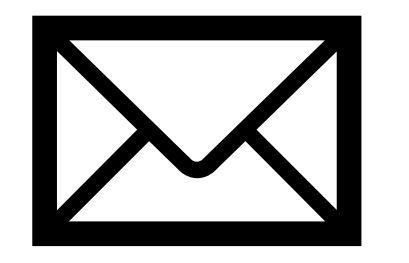

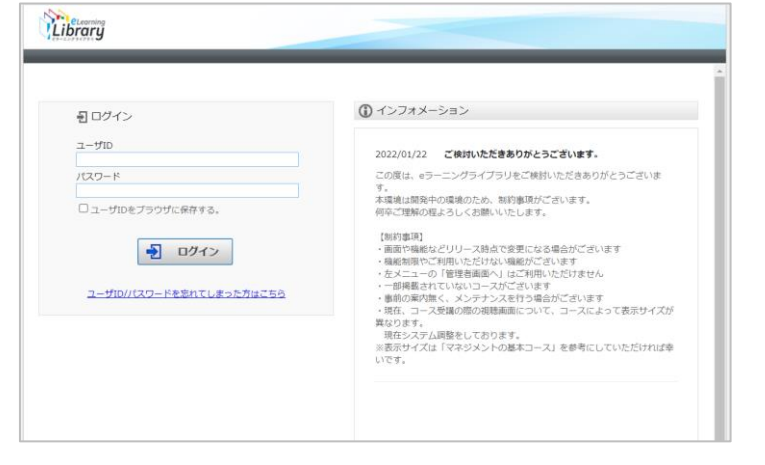

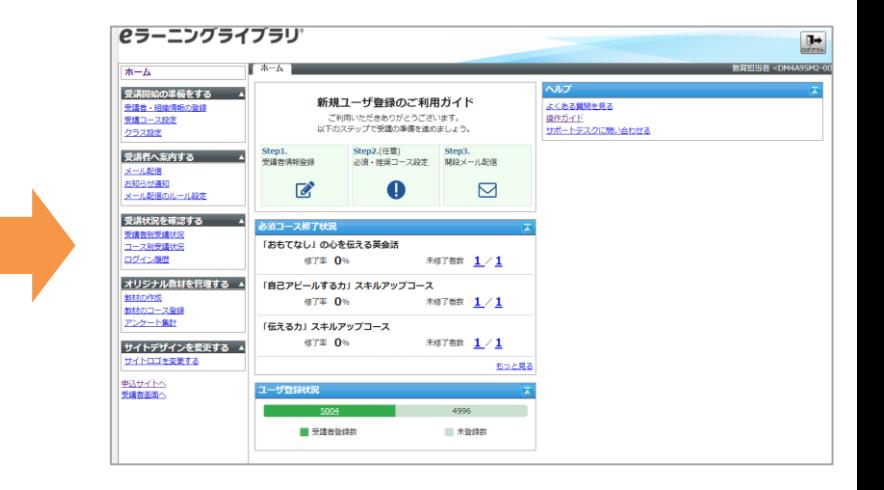

管理者サイトにアクセス https://jmam.study.jp/ 申込確定メールを受信 インス 管理者サイトにアクセス ID,PW入力しログイン

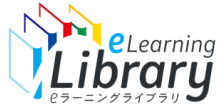

### Step 2. 利用開始 (申込確定メールの受信)

#### 弊社、営業にて2営業日をめどに、申込承認をいたします。 承認後、お申込み確定のメールが配信されます。

#### ※メール受信後、即時利用可能です ※翌月、翌々月の開講の場合は、開講月の前月11日以降からご利用いただけます

Subject: 【e ラーニング ライブラリ】お申込み確定のご連絡 00 00 様 この度は『JMAMeラーニングライブラリ』をお申込みいただき、誠にありがとうございます。 お申込みが確定しましたのでご連絡いたします。 本メール受信後からご利用いただけます。 ※翌月、翌々月開講の場合は、開講月の前月11日以降からご利用いただけます。 今後の流れについては、以下URLをご確認ください。 【今後の流れ】 https://elibrary.jmam.co.jp/osb/svc/jelod/files/jmam/flow/urlflowadd.html

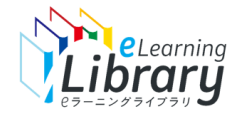

## **管理者画面から、受講者情報を登録いただきます。**

### 受講者の情報を登録します。

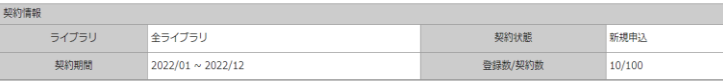

#### 検索

|削除 ||移動 ||ユーザ登録 ||ユーザー括登録 ||ユーザー覧出力 ||利用停止 ||利用停止解除

兼務部門一括登録 兼務部門一覧出力

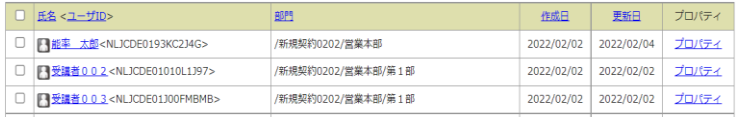

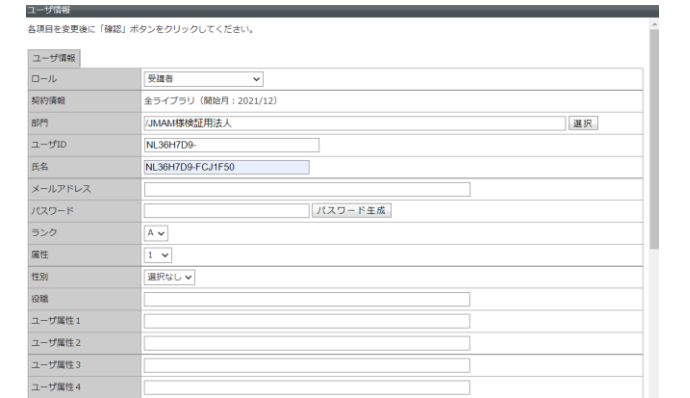

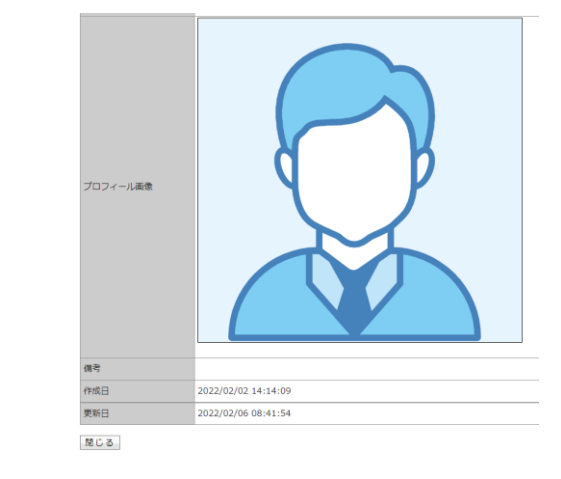

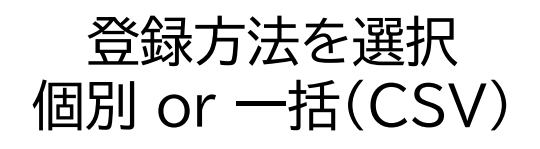

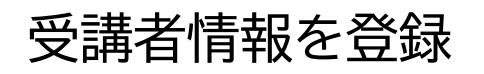

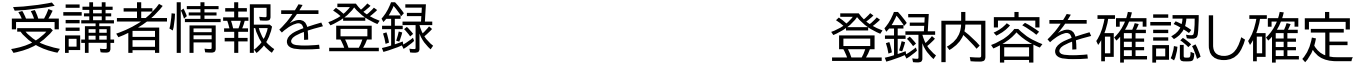

**詳細な操作方法は → ご利用開始のご案内に記載の、「管理者用ガイド」を参照ください。**

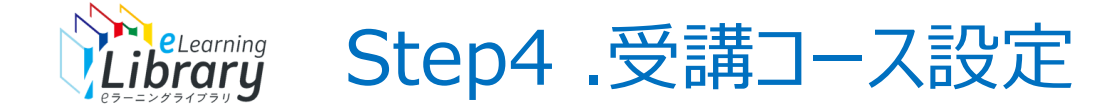

## **必須コースなどの、受講コース設定ができます。(任意)**

### 必須コースや推奨コース、コースの表示、非表示設定ができます。

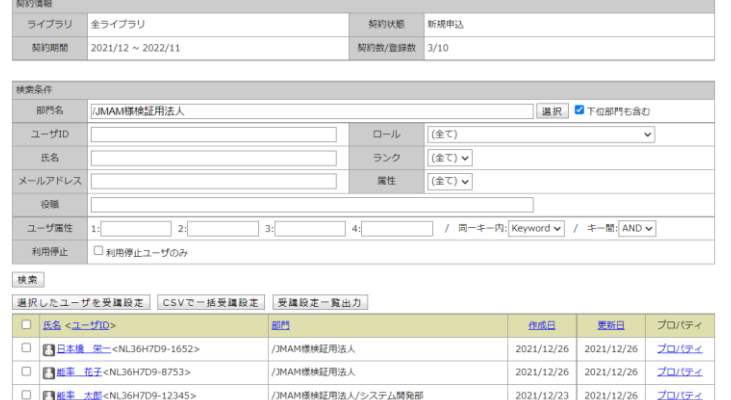

#### 各項目を変更後に「確認」ボタンをクリックしてください。

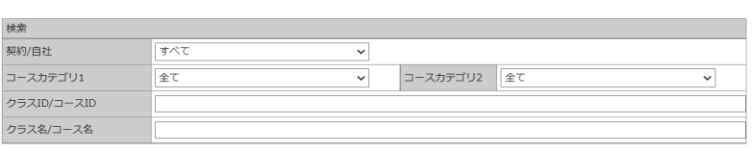

#### **Contact**

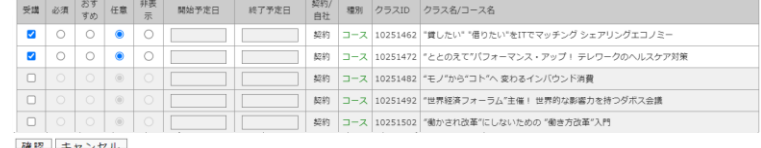

#### 1億212 キヤンセル

表示件数 1 ユーザ 氏名 <ユーザID>

■日本橋 栄一 <NL36H7D9-1652>

#### ーザのコース受講を登録する 以下の情報で重新します。上ろしいですか?

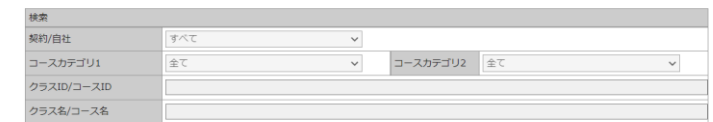

#### 検索

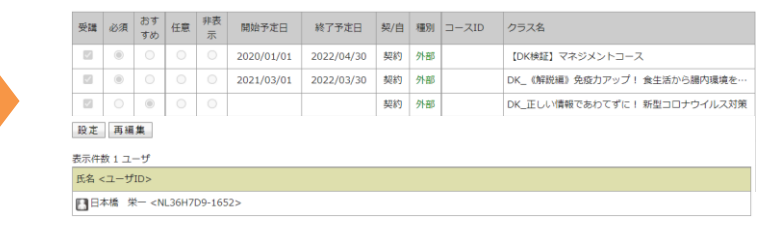

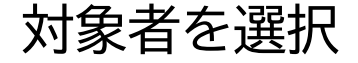

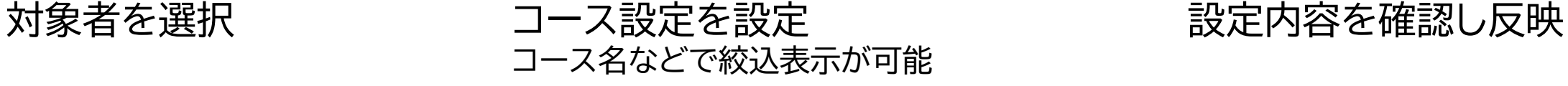

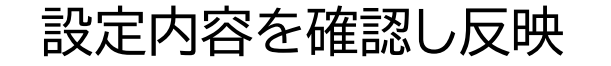

**詳細な操作方法は → ご利用開始のご案内に記載の、「管理者用ガイド」を参照ください。**

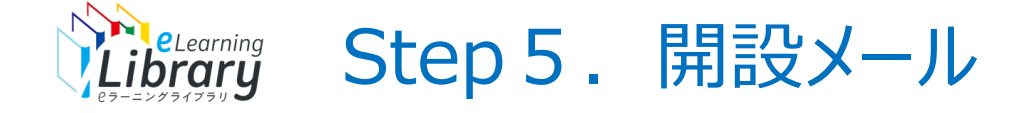

## **開設メールをご案内ください。**

### 開講の準備が整いましたら、受講者へ開設のご案内をお願いいたします。

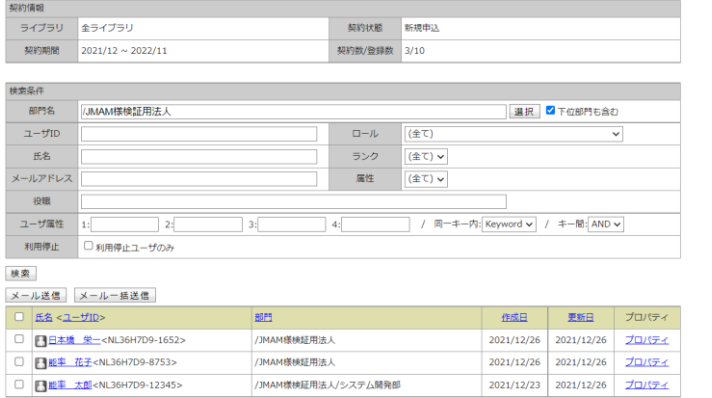

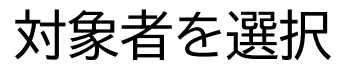

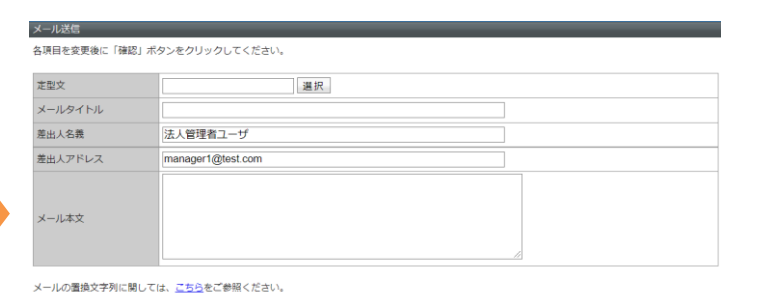

確認 キャンセル

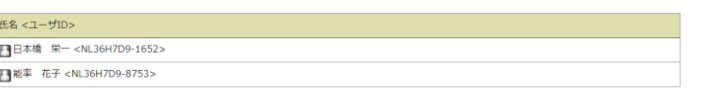

対象者を選択 メール文面を入力 内容確認、設定

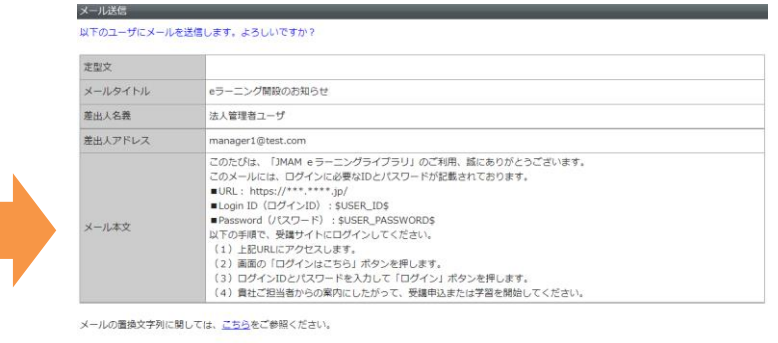

設定 再編集 氏名<ユーザID>

■日本橋 栄一 <NL36H7D9-1652> ■ 能率 花子 <NL36H7D9-8753>

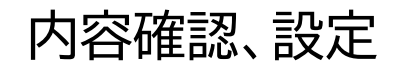

#### **詳細な操作方法は → ご利用開始のご案内に記載の、「管理者用ガイド」を参照ください。**

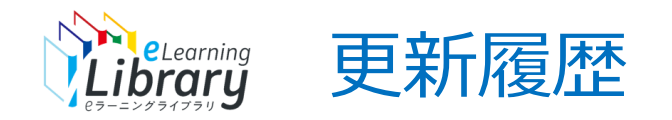

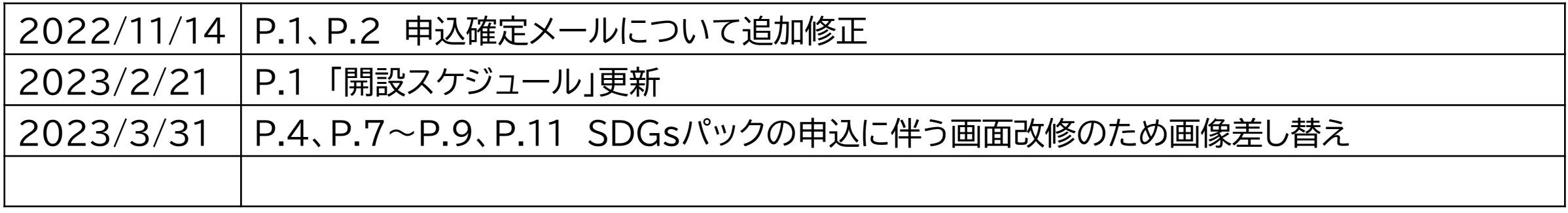